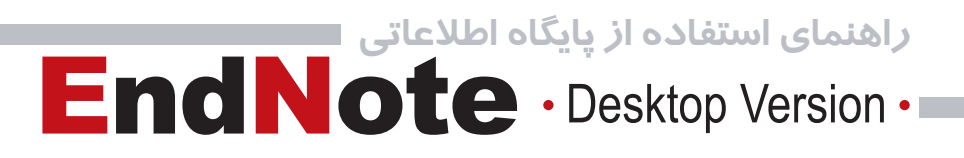

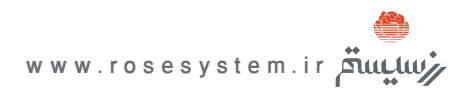

# EndNote · Desktop Version ·

- 2 **معرفی نرم افزار EndNote**
- **وارد کردن اطالعات در کتابخانه شخصی**  $\mathbf{Y}^{\top}$ 
	- **جستجو در کتابخانه شخصی**   $\mathcal{A}$
- **وارد کردن منابع از Endnote در واژه پرداز Word**  $\Delta$ 
	- **انتخاب قالب منابع** 12
	- **ایجاد یک Style جدید** 13
		- **ضمیمه کردن فایل** 14
			- **مشکل برنامه** 15

**تهیه کنندگان: ویدا شهسواری )ir.ac.iut.cc@lib\_cent ) و منصوره طباخان )ir.ac.iut.cc@infotech ) دانشگاه صنعتی اصفهان - کتابخانه مرکزی- بخش اطالع رسانی - زمستان 1386**

### **معرفی نرم افزار EndNote**

مديريت اطالعات شخصي، در حال حاضر يك حوزة تحقيقاتي در مطالعات اطالعرساني ميباشد و Endenote، يكي از نرمافزارهاي كاربردي در مديريت اطالعات شخصي و كتابشناختي ميباشد. با این نرم افزار می توان یک فایل شخصی ايجاد كرد و منابع و مآخذی که برای نوشتن مقاله، کتاب و هر نوشته تحقیقاتی دیگر مورد استفاده قرار گرفته است را مدیریت و آنها را در یک فرمت نوشتاری استاندارد ذخیره نمود. همچنين قابليت جستجوي مقاالت در پايگاهها و ذخيره كردن اطالعات مورد نياز در فايل شخصي را فراهم ميكند. این نرم افزار بعنوان یک ویرایشگر کمکی برای پردازشگرword عمل کرده و فرایند مقاله نويسي را تسهیل می کند. EndNote محصولي از شركت Thomson است و به ما كمك ميكند كه تمام كتابشناسي مقدماتي را جستجو و در يك محيط وارد كنيم. EndNote دو نسخه دارد: نسخة وب، نسخة رومیزی )Desktop). در اين راهنما به معرفي نسخة رومیزی آن ميپردازيم: براي استفاده از اين نسخه، نرم افزار Endnote را بر روي كامپيوتر خود نصب كنيد. بعد از نصب، صفحة زير ظاهر

مي شو د.

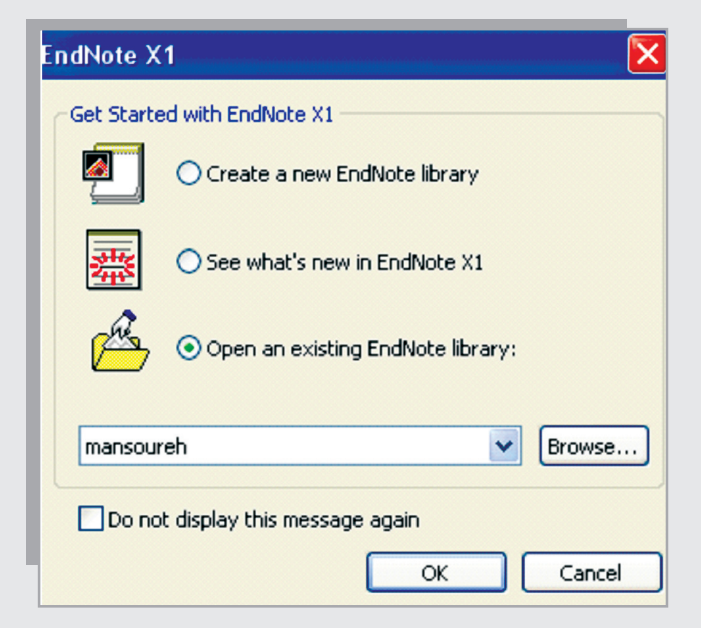

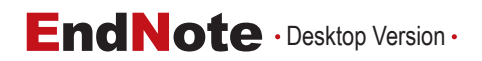

چنانچه براي اولين بار از این نرم افزار استفاده می کنید گزينة Library EndNote new a Create را انتخاب كنيد. در مراجعات بعدي گزينة Library EndNote existing an Open را انتخاب نماييد. بعد از انتخاب گزينة مورد نظر، صفحة اصلي نرم افزار ظاهر ميشود.

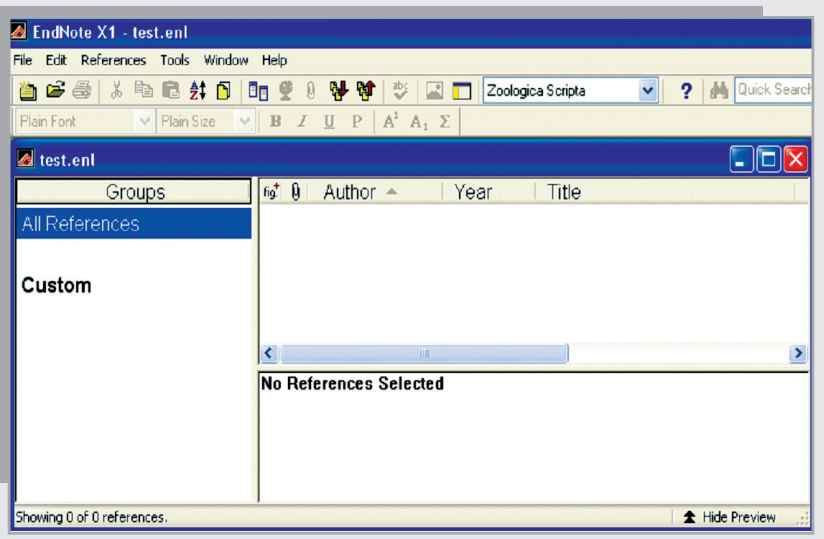

**وارد کردن اطالعات در کتابخانه شخصی**

برای وارد کردن اطالعات در کتابخانه شخصی خود از چندین راه می توان استفاده کرد: - **اطالعات مربوط به یک منبع را به صورت دستی وارد کنیم** - **به پایگاه اطالعاتی متصل شده و اطالعات را مستقیم وارد کنیم** - **فایلهایی که قبال ذخیره شده را وارد کنیم** 

برای وارد کردن اطالعات به صورت دستی باید از منوی References ، گزینه Reference New را انتخاب و یا از کلید میانبر استفاده نمایید. Ctrl+N

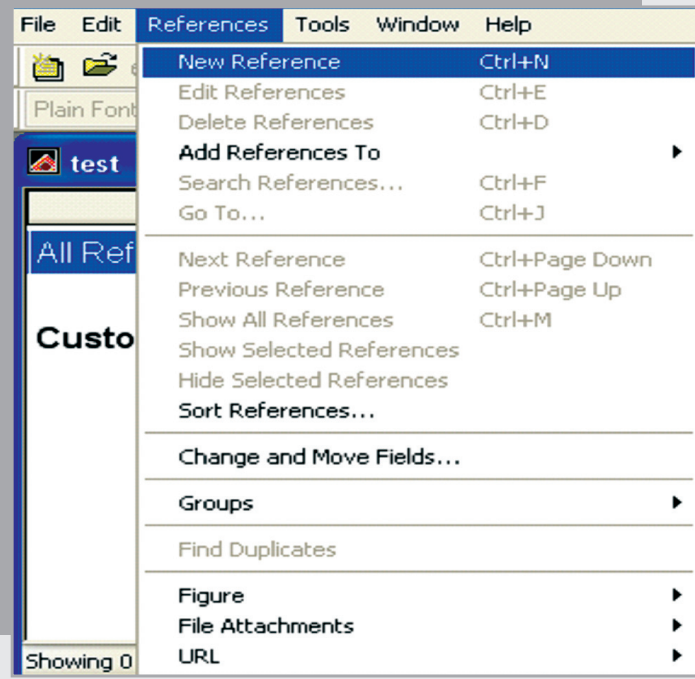

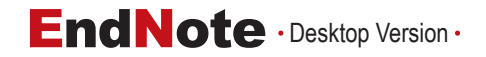

در صفحه ای که باز می شود نوع منبع را مشخص کنید که مثال منبع ما کتاب است یا مقاله و ،... سپس اطالعات مورد نظر را در فیلدهای مربوطه وارد کنید. (الزامی ندارد که همه فیلدها را پر کنید). با بستن پنجره، داده ها بصورت خودکار ذخیره می شوند.

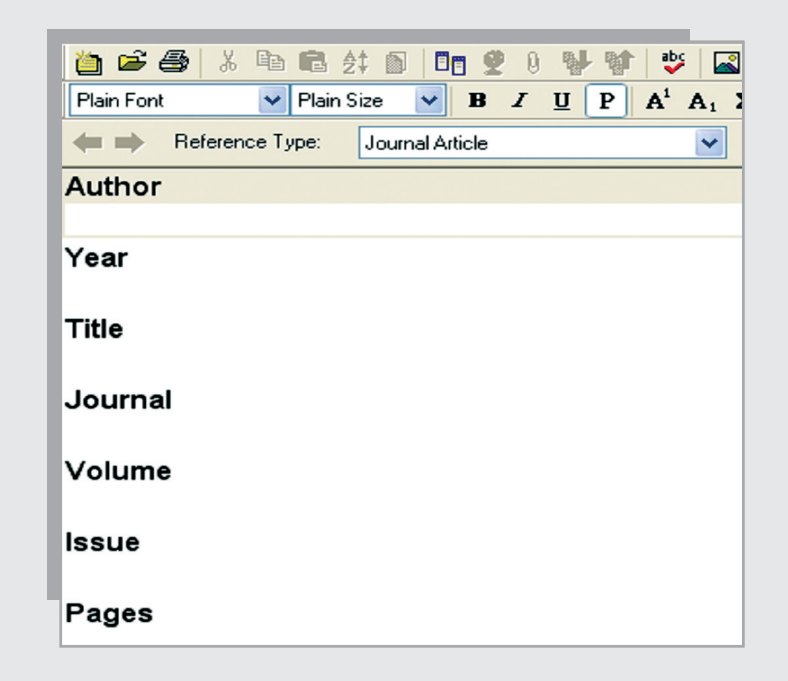

برای وارد کردن اطالعات بصورت مستقیم از یک پایگاه اطالعاتی، از منوی Tools ، گزینه Search Online و سپس Search New را انتخاب کنید.

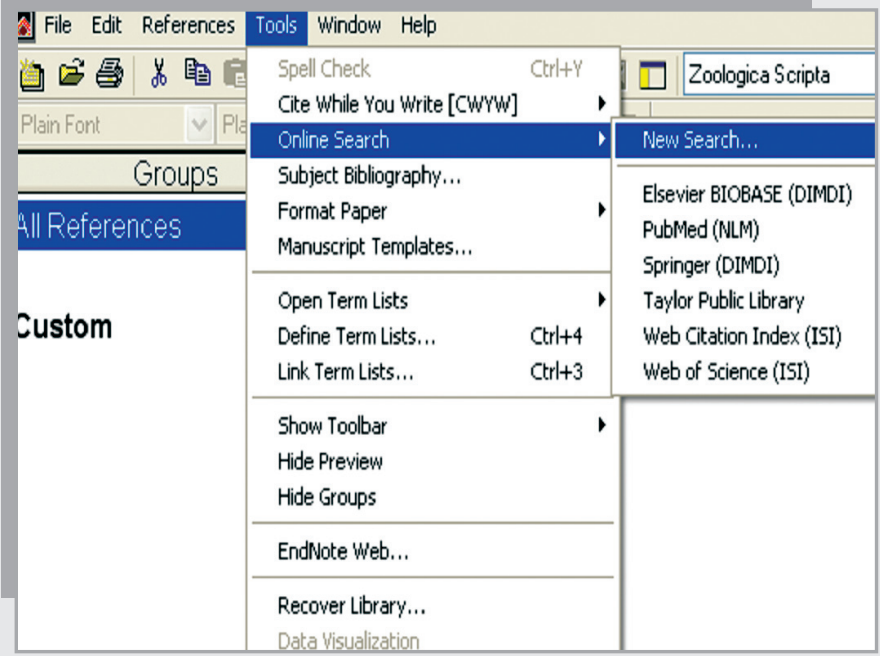

فقط امکان دسترسی به بعضی از پایگاهها برای ما فراهم است. برای مثال می توانید گزینه ISI (Science of Web )را انتخاب کنید.

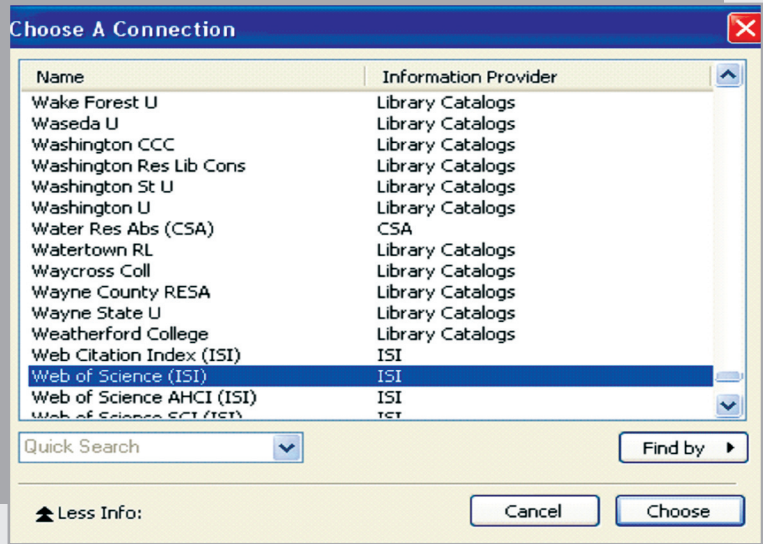

با این انتخاب، پنجره جستجو ظاهر می شود.

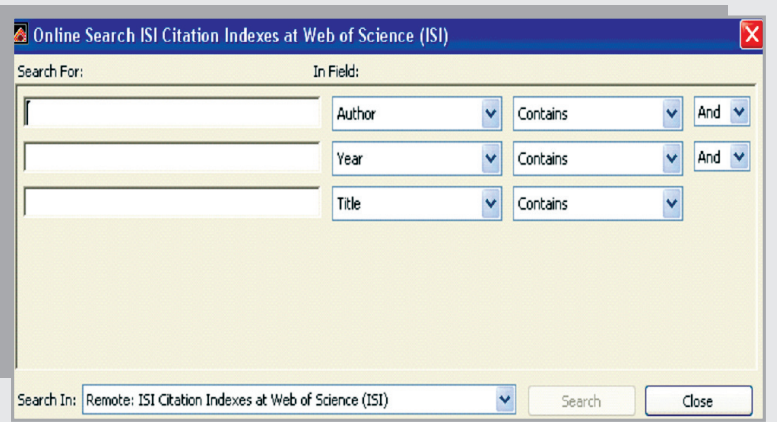

بعد از جستجو می توانید، رکوردهای مورد نظر را با استفاده از گزینه to Selected Copyوارد کتابخانه شخصی خود کنید.

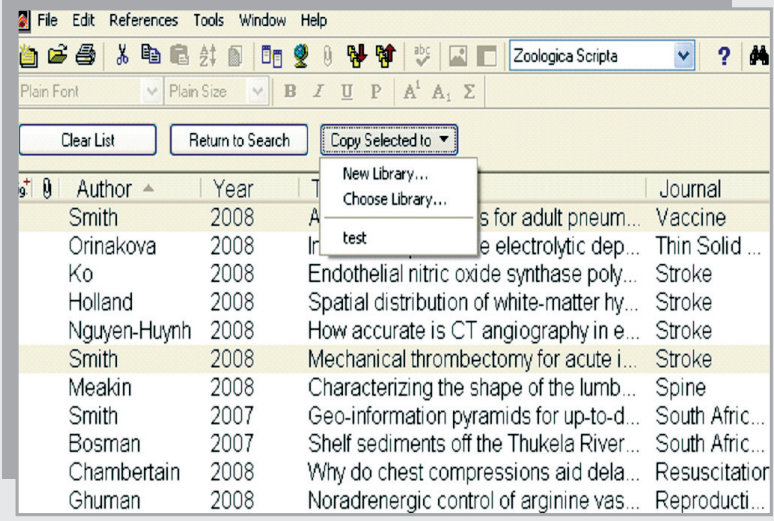

برای وارد کردن اطلاعات متنی (که قبلا در رایانه ذخیره شده است)، باید از منوی File گزینهImport را انتخاب کنید.

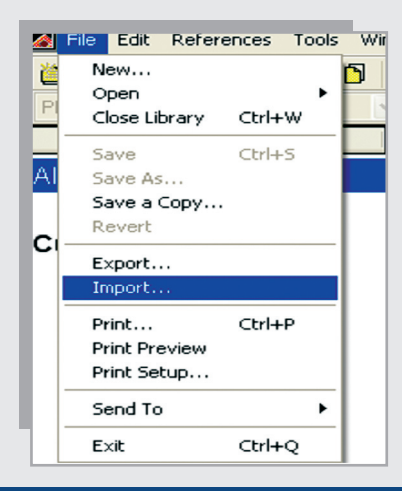

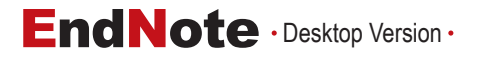

در پنجره ای که باز می شود، فایل مورد نظر خود را از حافظه رایانه بیابید. سپس نوع فیلتر (بر اساس پایگاهی که فایل خود را از روی آن<br>-ذخیره کرده اید) را انتخاب کنید.

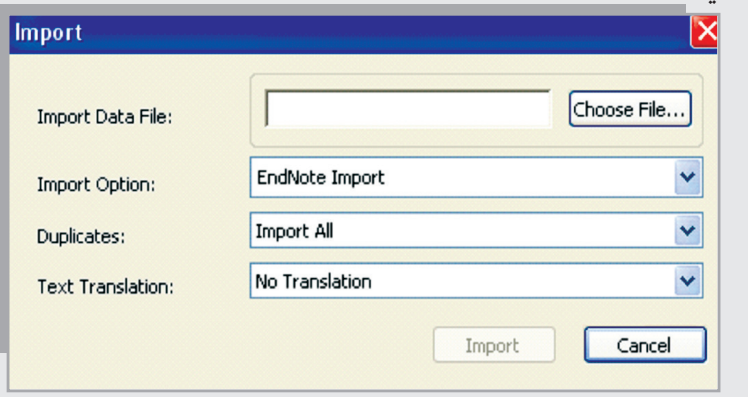

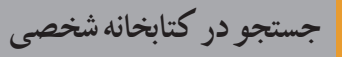

## در کتابخانه شخصی خود از منوی References، گزینه Search References را انتخاب کنید.

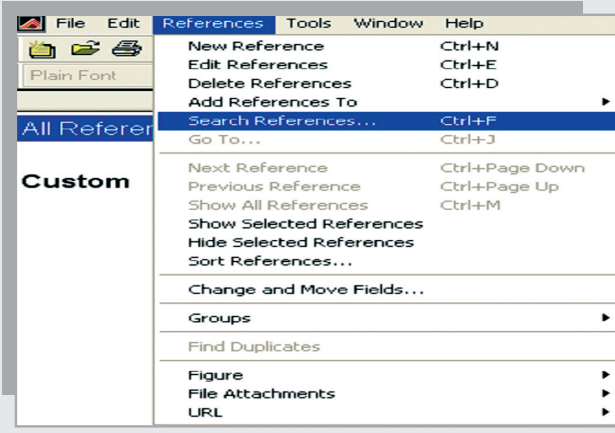

فرم جستجو را پر کنید و نتایج جستجو را مشاهده کنید.

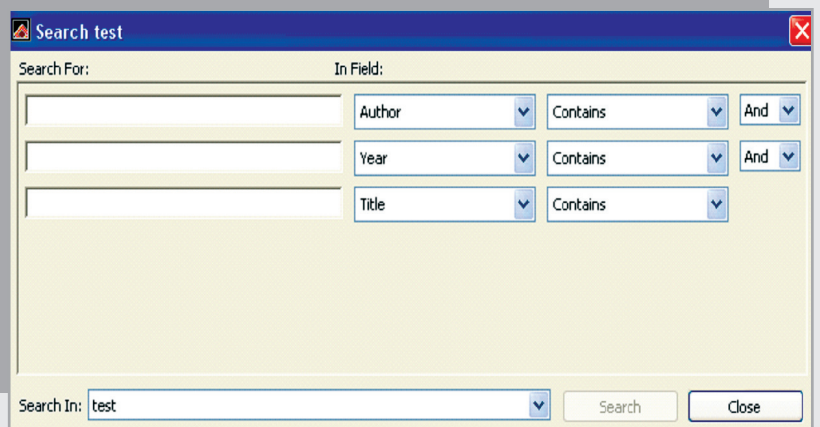

**وارد کردن منابع از Endnote در واژه پرداز Word**

برای وارد کردن منابع موجود در Endnote به واژه پرداز ورد، ابتدا صفحه ورد را باز کنید و شروع به نوشتن مقاله خود کنید. هنگامی که نیاز داشتید به منبعی ارجاع دهید از منوی Tools گزینه 1X EndNote و سپس S(Citation Find )را انتخاب کنید.

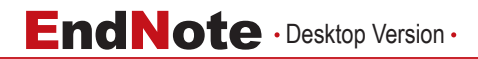

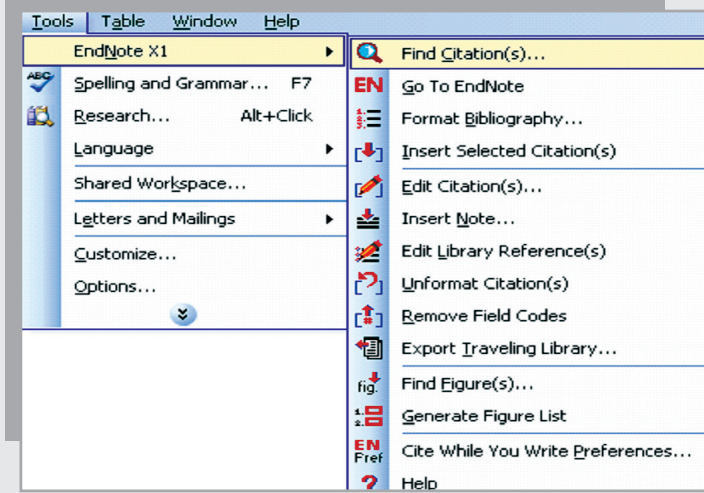

در پنجره جستجو که باز می شود واژه ای از منبع مورد نظر را وارد کنید و بعد از جستجو روی آن منبع کلیک کرده و دکمه Insert را انتخاب کنید.

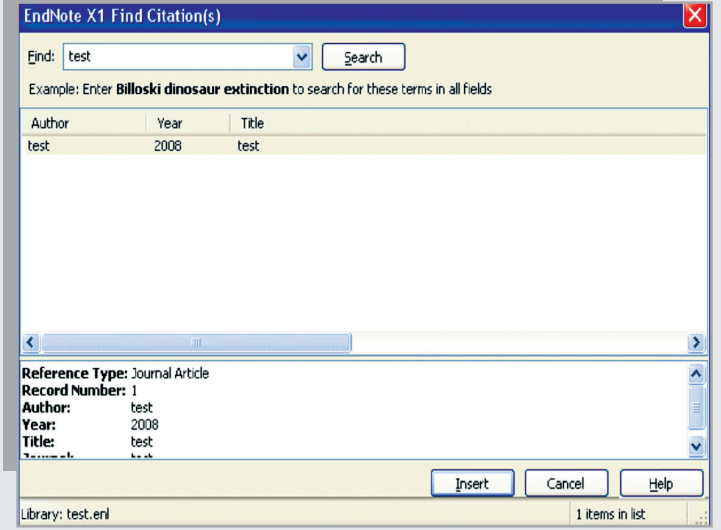

10 11

#### **انتخاب قالب منابع**

در پایان کار تحقیقی خود، لیستی از منابع و مآخذ را دارید. در این برنامه، امکان تغییر قالب بندی این منابع بر اساس فرمت مورد نظر وجود دارد. برای اینکار باید در صفحه ورد، از منوی Tools، گزینه 1X EndNote و سپس Bibliography Format را انتخاب کنید.

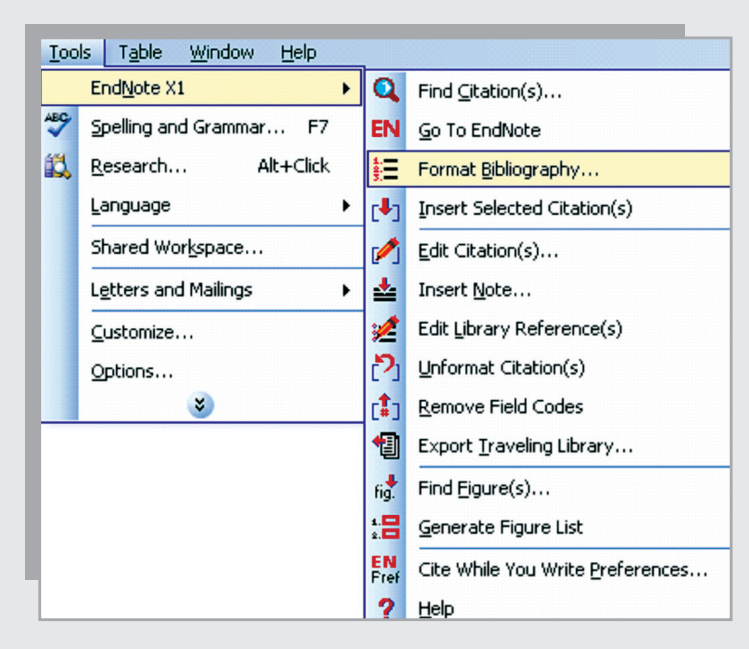

در پنجره ای که باز می شود قالب مورد نظر را انتخاب کنید. در صورتی که بر روی Browse کلیککنید فرمتهای استاندارد را مشاهده می کنید که می توانید با توجه به نیاز خود فرمت مورد نظر را انتخاب نمائید.

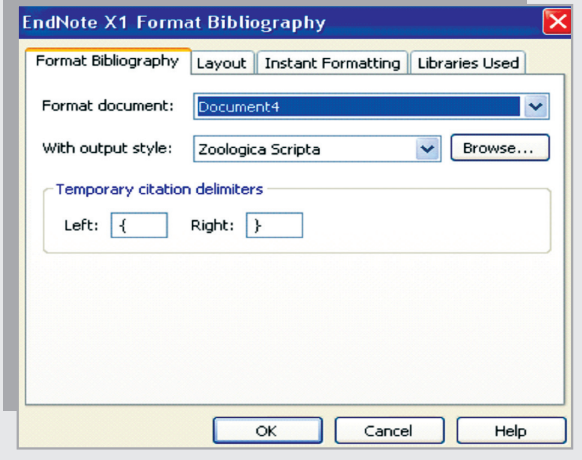

**ایجاد یک Style جدید**

 گزینه Edit و سپس Styles Output را انتخاب کنید. چنانچه می خواهیدStyle جدید ایجاد کنید، گزینه Style New و برای ویرایش گزینه Edit …را انتخاب کنید.

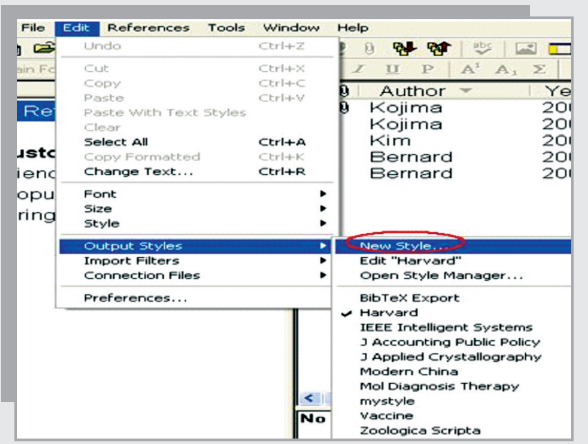

در صفحه ای که باز می شود گزینه bibliography و سپس Templates را انتخاب کنید و بر اساس نیاز خود یکStyle جدید

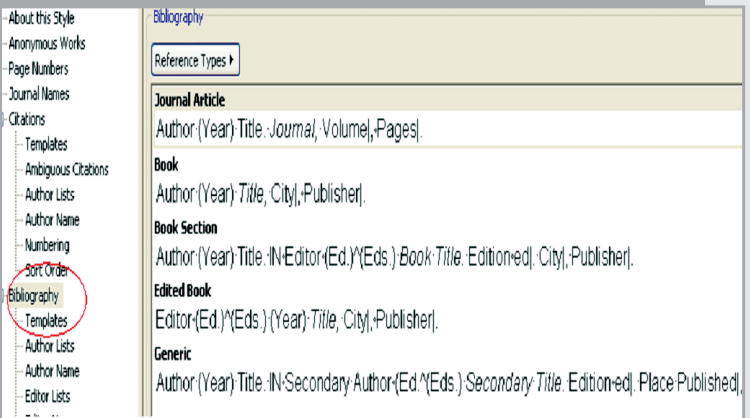

**ضمیمه کردن فایل**

بسازید.

### چنانچه می خواهید فایلی را ضمیمه یکی از منابع کنید روی آن منبع کلیککرده، سپس از منوی References گزینه Attachments File را انتخاب کنید.

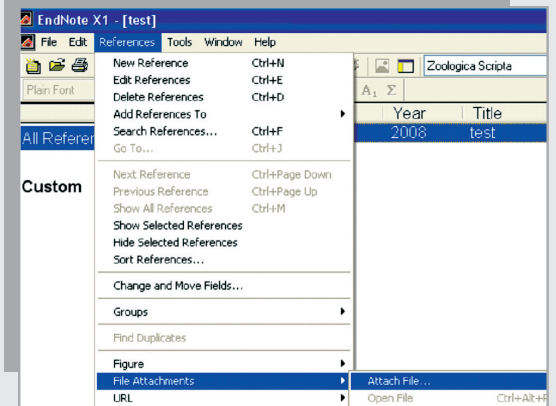

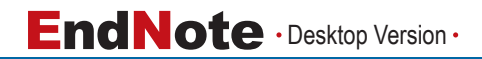

**مشکل برنامه**

 به دلیل مشکالت هماهنگ شدن منابع فارسی و التین، متاسفانه برای وارد کردن منابع فارسی مشکالتی در این برنامه پیش می آید که امیدواریم با کمک مهندسان کامپیوتر این مشکل هر چه زودتر برطرف گردد.

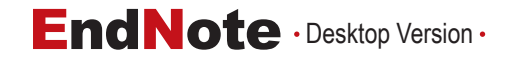